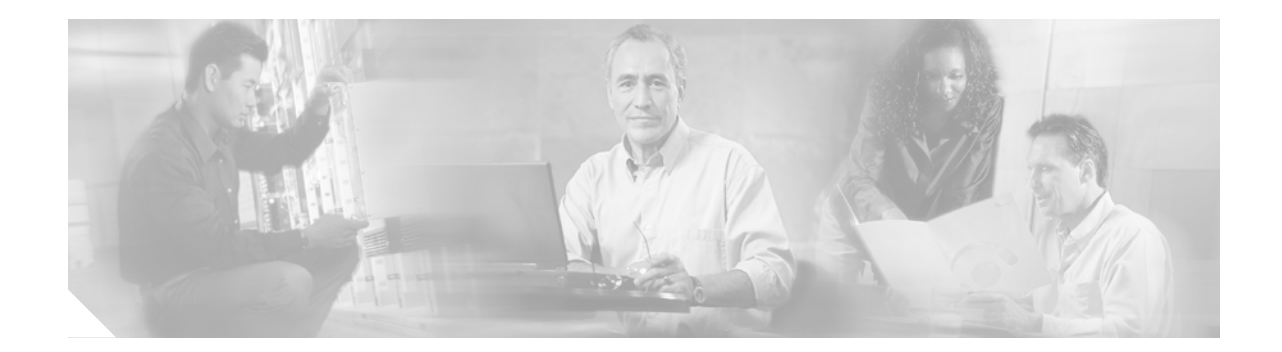

# **Opening Cisco EGW Administration or Cisco IPT Platform Administration**

## **Opening Cisco EGW Administration**

#### **Before You Begin**

The Cisco EGW 2200 should be installed, with the following information defined during installation:

- **•** A primary IP address and hostname
- **•** An administrator ID
- **•** A password

You need this information to log into Cisco EGW Administration and Cisco EGW Administration.

Use a supported browser, Netscape 7.x or higher or Internet Explorer 6.x or higher.

For installation instructions, refer to "Installing Cisco EGW 2200" at <http://www.cisco.com/univercd/cc/td/doc/product/access/sc/nirvdoc/instnirv/anegi.htm>.

**Step 1** From a web client opena browser and enter the address for Cisco EGW Administration for this Cisco EGW, in this form:

#### **http://<ip address or hostname>:8080/egw/**

Cisco EGW Administration opens to the Welcome login window.

**Step 2** For user ID and password, enter the administrator ID and password defined during installation.

The starting Cisco EGW Administration window opens. You can go on to perform Cisco EGW administration tasks involved with provisioning, operating, or troubleshooting the Cisco EGW network Read [Cisco EGW Administration Basics](#page-1-0) before you start provisioning.

To open help for information on using Cisco EGW Administration, click the **Help** link in the upper-right corner of the window.

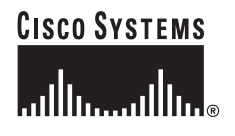

### <span id="page-1-0"></span>**Cisco EGW Administration Basics**

#### **Provisioning Fault-tolerant Systems**

Provisioning is allowed only on the active Cisco EGW system, not the standby. Upon update, provisioning changes are replicated to the standby. Exception: The Cisco EGW H.323 interface to Cisco CallManager must be provisioned on both the active and standby systems separately. In a fault-tolerant configuration, the peer Cisco EGW H.323 interface can be accessed by clicking **Peer EGW** in the navigation menu . Log in to the peer Cisco EGW in the new browser window, then access the H.323 interface from the navigation menu.

#### **Multiple Users**

Multiple users may log in to Cisco EGW Administration, but only one provisioning transaction (initiated when you add, delete, or edit components, or make an update on any page) will occur at any given time. Recommended practices:

- **•** To avoid possible confusion and preserve the integrity of valid configurations, only one user should be designated to make updates to the configuration.
- **•** If more than one person is using the Cisco EGW Administration application, refresh pages periodically to ensure that any updates made by other users are reflected.

#### **Renavigate to Refresh or Go Back**

**•** To refresh or go back to a previous page, renavigate to the page from the navigation menu. Us ing your browser's Refresh or Back function is not recommended.

### **Opening Cisco IPT Platform Administration**

#### **Before You Begin**

The Cisco EGW 2200 should be installed, with the following information defined during installation:

- **•** A primary IP address and hostname
- **•** An administrator ID
- **•** A password

This information is needed to log in to Cisco IPT Platform Administration.

Use a supported browser, Netscape 7.x or higher or Internet Explorer 6.x or higher.

#### **Step 1** Do one of the following:

**•** To go to Cisco IPT Platform Administration directly, froma web client open a browser and enter the address for Cisco IPT Platform Administrationfor this Cisco EGW 2200, in this form:

#### **http://<ip address or hostname>:8080/iptplatform/**

**•** To go to Cisco IPT Platform Administration from Cisco EGW Administration, in the left navigation menu under Platform click **Platform Status**.

Ι

Cisco IPT Platform Administration opens to the Logon window.

**Step 2** For username and password, enter the administrator ID and password defined during installation.

The starting Cisco IPT Platform Administration window opens. You can now perform platform administration tasks.

H

To open help for information on using Cisco IPT Platform Administration, click the **Help** link in the upper-right corner of the window.

 $\sqrt{2}$ 

 $\blacksquare$ 

 **Opening Cisco IPT Platform Administration**

F

 $\overline{\phantom{a}}$ 

 $\mathbf I$ 

n